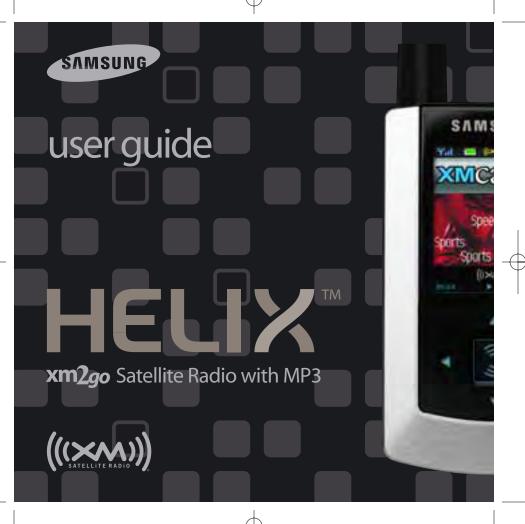

**Contents** 

## **Quick Start**

- 1. Charge battery for at least 8 hours (page 12).
- 2. Set up your Helix (page 20).
- 3. Activate your XM subscription (page 18).
- 4. Listen to and record live XM\* (pages 26 and 32).
- 5. Listen to recorded content (page 36).
- 6. Buy songs from XM+Napster (page 55).
- 7. Manage your songs and playlists from your computer (page 56).

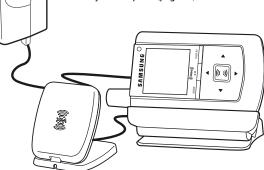

\*Hardware and required monthly subscription sold separately. Recorded music not for use in commercial establishments. Installation cost and other fees and taxes, including a one-time activation fee may apply. Subscription fee is consumer only. XM products, programming, services, and fees are subject to change, at any time, without notice. Channels with frequent explicit language are indicated with an XL. Channel blocking is available for XM radio receivers by calling 1-800-XM-RADIO. Subscriptions subject to Customer Agreement available at xmradio.com. XM service only available in the 48 contiguous United States. @2006 XM Satellite Radio Inc. All rights reserved.

| Introduction                     | 4  |
|----------------------------------|----|
| Features                         | 4  |
| Safety Instructions              | 7  |
| What's in the Box                | 10 |
| Charging the Battery             | 12 |
| Helix Controls                   |    |
| Using the Controls               | 15 |
| Helix Display                    |    |
| Remote                           | 17 |
| Subscribing to XM                | 18 |
| Using Your Helix Alone           | 20 |
| Setup                            |    |
| Live XM                          | 26 |
| TuneSelect™                      | 29 |
| Info Extras                      | 3( |
| Recording XM                     | 32 |
| Listening to Recorded XM Content |    |
| (My Music)                       | 3( |
| Organizing Your Music            | 37 |
| Using Helix with a PC            |    |
| System Requirements              |    |
| Setup                            | 49 |
| Registering with XM+Napster      | 51 |
|                                  |    |

| What Can You Do with XM+Napster? 54 Exploring                                                                                                    |  |
|----------------------------------------------------------------------------------------------------|--|
| Using Your CDs or MP3/WMA Files 62                                                                                                    |  |
| Updating Helix Firmware       64         Settings       68         FM Modulator       68         Aiming the Antenna       71         Audio       72         Display       73         Channel Access       75         Clock and Alarm       77         Memory Partition       80         Restoring Factory Defaults       81 |  |
| Customer Support         82           Troubleshooting         82           Specifications         85           Patent Information         87           FCC Statement         88           Warranty         89                                                                                                    |  |

2 Quick Start

DRAFT

DRAFT

Contents 3

### **Features**

Congratulations on your purchase of the Samsung Helix™. It's the next-generation XM2go radio, with an XM receiver, built-in antenna, and storage for XM, MP3, or WMA music files in one portable device.

Enjoy XM's 160 channels from coast to coast, with over 80,000 hours of entertainment each month. XM offers musical choice, variety, and discovery – worlds beyond your own collection - plus a wide range of news, sports, talk, comedy, kids, and entertainment channels. Hear XM live, or save XM programming on your Helix to listen at your leisure.

We've also teamed up with Napster, a leading provider of online music. Imagine discovering a new artist on XM and then, with just a few clicks of a mouse, buying high-fidelity tracks and albums by that artist and similar artists. It's that simple.

Manage all your music – XM tracks, songs you purchase from Napster, and MP3/WMA files you rip from your CDs – with the easy-to-use XM+Napster program on your Microsoft® Windows® PC.

One device, all the music you could ever hope for, and the easiest way to find the music you want - now that's a music experience!

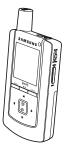

### Helix, Undocked

- Listen to live and recorded XM\* content
- Play MP3 and WMA files
- Manage your tracks, favorite channels, and playlists
- Listen on the go

### Helix + Cradle + Antenna

- Listen to live and recorded XM\* content
- Play MP3 and WMA files
- Manage your tracks, favorite channels, and playlists
- Listen in your car or home

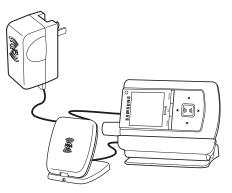

\*Hardware and required monthly subscription sold separately. Recorded music not for use in commercial establishments. Installation cost and other fees and taxes, including a one-time activation fee may apply. Subscription fee is consumer only. XM products, programming, services, and fees are subject to change, at any time, without notice. Channels with frequent explicit language are indicated with an XL. Channel blocking is available for XM radio receivers by calling 1-800-XM-RADIO. Subscriptions subject to Customer Agreement available at xmradio.com. XM service only available in the 48 contiguous United States. @2006 XM Satellite Radio Inc. All rights reserved.

DRAFT

Introduction 5

Introduction

DRAFT

### Helix + Cradle + Antenna + PC

- Manage content using Helix or your PC
- Listen to XM Radio Online

Introduction

■ Purchase music from XM+Napster and upload it to your Helix

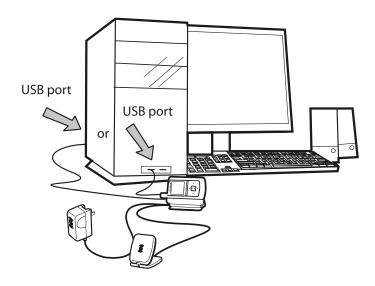

## **Safety Instructions**

**Helix Digital Audio Player** 

Please read and understand all the instructions to avoid injury to yourself and/or damage to your Helix.

Do not expose to extreme temperatures (above 140°F or below -4°F, or above 60°C or below -20°C).

Do not expose to moisture. Do not use Helix near water.

Do not let any foreign matter spill into Helix.

Do not expose to chemicals such as benzene and thinners. Do not use liquid or aerosol cleaners. Clean with a soft damp cloth only.

Do not expose to direct sunlight or heat sources for a prolonged period.

Do not try to disassemble and/or repair Helix yourself.

Do not subject Helix to severe impact.

Do not place heavy objects on Helix.

Do not subject Helix to excessive pressure.

Do not touch the charger with wet hands.

Do not store in dusty areas.

Please be aware that Samsung claims no responsibility for damage from data loss due to breakdown, repair, or other causes.

Ž

Follow traffic safety instructions

Introduction

Do not use the earbuds while driving an automobile or riding a bicycle. It's not only dangerous, but against the law.

#### Protect your ears

- Do not turn up the volume too high. Doctors warn against prolonged exposure to high volume.
- Stop using your Helix or turn the volume down if you have ringing in your ears.
- Take care so that the earbud cable is not caught by your arm or other objects while walking or exercising.

#### **Environmental Information**

- Follow local guidelines for waste disposal when discarding packaging, batteries, and electronics appliances.
- Your player is packaged with cardboard, polyethylene, etc., and does not contain any unnecessary materials.

#### **Battery Charger Safety**

**Caution:** Opening the case may result in electric shock.

**Caution:** The uninsulated parts inside the power adapter and cradle may cause electric shock or fire. For your safety, please do not open these components. Do not let metallic objects, such as necklaces or coins, come into contact with the power adapter plugs or battery terminal.

**Caution:** To avoid electric shock, use the power adapter only with an outlet that matches the shape of the adapter's plug.

**Caution:** Make sure that you insert the adapter's plug all the way into the outlet.

**Caution:** Do not plug several devices into the same electrical outlet.

**Important:** Always read and understand the user guide to prevent problems.

**Warning:** Use the power adapter and cradle away from water sources to avoid fire or electric shock.

## What's in the Box

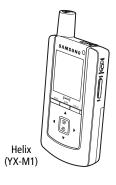

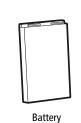

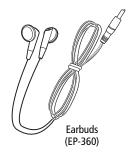

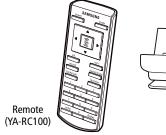

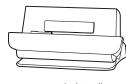

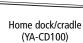

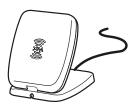

Home XM antenna

## What's in the Box

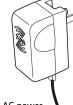

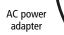

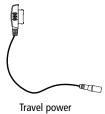

Travel power cable

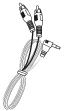

RCA audio cable

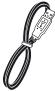

USB cable

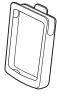

Carrying case/holster

Also included: User guide XM+Napster install CD

**DRAFT** 

Introduction 11

10 Introduction

**DRAFT** 

Remote

## **Charging the Battery**

Charge the battery for at least 8 hours before using Helix for the first time, or if you have not used it for several months. Be sure to charge the battery in a place where the temperature is between 32°F and 113°F (0°C to 45°C).

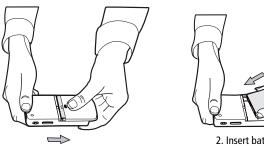

1. Open battery compartment.

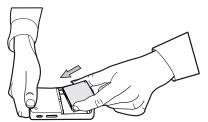

2. Insert battery into player.

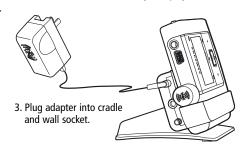

DRAFT

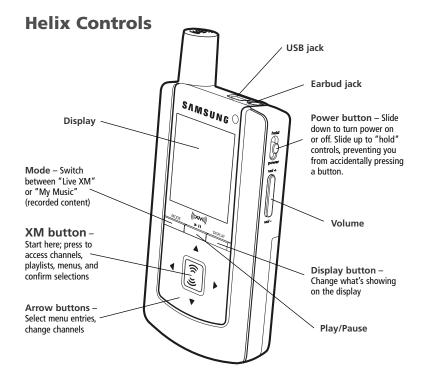

DRAFT

Introduction 13

12 Introduction

Introduction

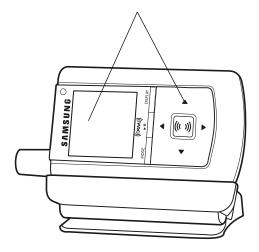

## **Using the Controls**

Throughout this guide, you will see instructions such as "Select XM → Settings → Setup → Antenna Aiming." This tells you to perform the following actions:

- 1. Press the XM button.
- You will see a menu whose last option is "Settings." Press the down arrow button several times to highlight "Settings," then press the XM button to select it.
- 3. You will see another menu whose third option is "Setup." Again, press the down arrow button to highlight "Setup," and press the **XM** button to select it.
- 4. You will see another menu; one of the options is "Antenna Aiming." Press the down arrow button to highlight "Antenna Aiming," and the **XM** button to select it.

Not all of the menu items described in this guide may appear on your Helix display. For example, if you have not created any playlists, you will not see "Playlists" if you press the **XM** button while listening to "My Music."

NOTE: In most instances, pressing the left arrow button allows you to "back out" of any menu.

ENG

14 Introduction DRAFT Introduction 15

Introduction

### Introduction

## **Helix Display**

Available memory or antenna strength -Green portion indicates amount of unlocked storage available. Black portion indicates amount of storage taken up by locked XM songs (page 39). In "Live XM" mode, you will see a signal strength indicator instead. Indicates XM channel, playlist, or MP3 genre.

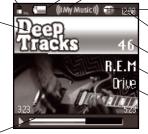

tracks. Alarm or H - "H" indicates that the power switch is set in the "hold" position.

Battery charge

Mode - (((XM))) shows

you're listening to stored

XM content or MP3/WMA

you're listening to live XM. (((My Music))) shows

Clock

Channel number

Artist name

Song title

| Progress par – Snows         |
|------------------------------|
| total track length and cur-  |
| rent location within a track |
| while playing songs in       |
| "My Music."                  |
|                              |

| Additional symbols:                   |                                 |  |
|---------------------------------------|---------------------------------|--|
| play                                  | track assigned to a playlist    |  |
| reverse or fast-forward through track | PC track assigned to a playlist |  |
| pause                                 | ☐ XM track is locked            |  |
| skip to previous or next track        | repeat track                    |  |
| FP□ PC track (MP3 or WMA file)        | <b>୯</b> ₽ play tracks randomly |  |

### Remote

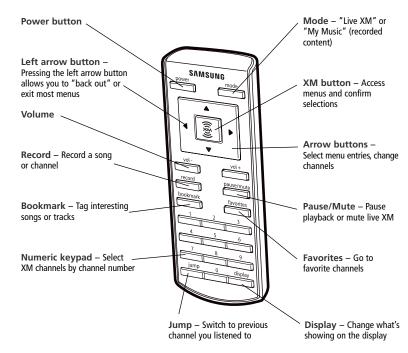

**DRAFT** 

Introduction 17

16 Introduction

**DRAFT** 

Before you can listen to or record XM content, you must activate your Helix.

- 1. Set up your Helix, cradle, power adapter, and antenna (page 20 or page 22). Make sure Helix can receive the XM signal.
- 2. Place Helix in the "Live XM" mode (page 26).
- 3. Find the 8-character XM Radio ID, which is printed on the package or in the battery compartment underneath the battery. Or select XM channel 0 to view the Radio ID. Record the Radio ID here for reference:

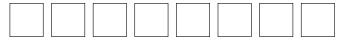

The XM Radio ID does not use the letters I, O, S, or F.

4. Activate your XM Satellite Radio service online at http://activate.xmradio.com or by calling 1-800-XM-RADIO (1-800-967-2346). You will need a major credit card.

XM will send a signal from the satellites to activate the full channel lineup. Activation normally takes 10 to 15 minutes, but during peak busy periods you may need to keep your player on for up to an hour. When you can access the full channel lineup on your Helix, you're done!

ENG

DRAFT Subscribing to XM 19

## **Using Your Helix Alone**

## **Using Your Helix Alone**

### **Setup**

#### At Home

- 1. Insert Helix into home cradle.
- 2. Connect Helix to your audio system as shown. If your audio system does not have a line-level input, use Helix's built-in FM transmitter (page xx). Connect power adapter and home antenna. Point antenna toward the southern sky through a window.
- 3. To optimize signal reception, you may mount the home antenna outdoors, facing south. Make sure the antenna is not blocked by buildings or trees.

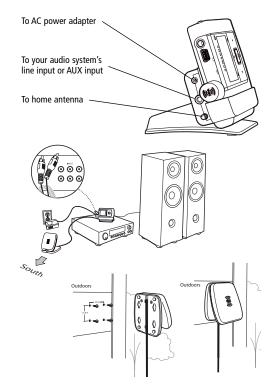

### While Traveling

If you're traveling, you can connect the power adapter directly to Helix using the travel power cable.

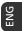

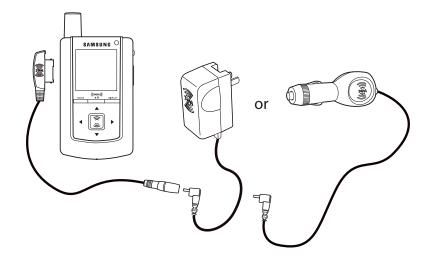

**DRAFT** 

**DRAFT** 

Using Your Helix Alone 21

### Setup

In a Vehicle

(requires Car Accessory Kit YA-CP100, sold separately)

Every vehicle is different; for your safety, follow all instructions carefully. Consult a professional installer if you have questions.

You can listen to your Helix through your car stereo by using Helix's built-in FM transmitter. Simply find an unused FM frequency on the stereo and set Helix to transmit on that same frequency.

1. Mount antenna to the roof or trunk of the vehicle. During installation, make sure you are outdoors and the antenna is not obstructed by tall buildings.

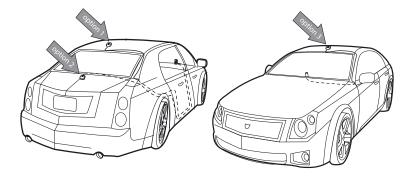

- 2. Insert Helix into car cradle.
- 3. Connect car cradle to antenna cable and power adapter.

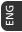

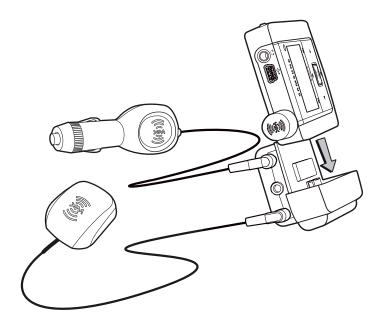

**DRAFT** 

Using Your Helix Alone 23

4. To install the swivel mount, first find a suitable location. The swivel mount's adhesive is very strong and may be difficult to remove. Do not install this mount on leather surfaces and make sure the air temperature is at least 60°F (15°C).

Clean the mounting surfaces with the surface preparation kit. Peel away the adhesive liner and firmly press the swivel mount to the surface for 30 seconds. Allow 24 hours before using the mount.

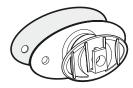

You can adjust the tension of the mount with a screwdriver.

If you need to remove the mount, carefully lift the adhesive pad with your fingers or a spoon. Warming with a hair dryer for several minutes will help soften the adhesive.

5. To install the vent mount, find a horizontal vent that is strong enough to hold your Helix and its cradle. To remove the vent mount, push it into the vent and lift upwards slightly to release the mount's hooks from the vent vane.

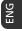

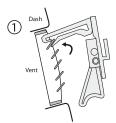

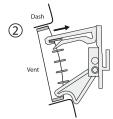

- 6. Find an unused FM frequency on your car stereo.
- Set your Helix to the same FM frequency. (Refer to the section marked "Settings," "FM Frequency.")
- 8. Tune Helix to XM channel 1. You should be able to hear XM through your car stereo.

**DRAFT** Usin

✓ NOTE: You must receive a live XM signal for at least 8 hours a month (which may be split over several listening sessions). This authenticates your XM subscription and ensures that you can continue to enjoy your recorded XM content and live XM programming. If you do not dock your Helix as described, you will lose access to your recorded content and live XM programming.

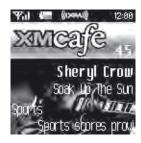

Turn on your Helix. Subscribe to XM (page 18) if you haven't done so already.

If you see "XM" at the top of the display, you're listening to XM content that is currently being broadcast from the satellites.

If you see "My Music" on the display, you're listening to recorded XM or MP3/WMA tracks. Press the **Mode** button to switch to "Live XM."

DRAFT

### **Selecting Channels**

Press the up or down arrow buttons to scroll through the list of channels.

- OR -

Press the number keys on the remote that correspond to the channel number.

- OR -
- 1. Press the left arrow button on your Helix. You will see a virtual keypad on the display.
- Use the arrow buttons to select the digits corresponding to the channel number. Press the XM button after highlighting each digit.
- 3. When you've entered a valid channel number, your Helix will tune to that channel within 2 seconds.

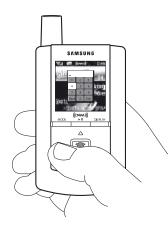

**DRAFT** 

Using Your Helix Alone 27

26 Using Your Helix Alone

You can save your favorite channels in an easily accessible list.

1. While you're tuned to a channel, press the XM button.

**Using Your Helix Alone** 

- 2. Select Favorites → Add Channel.
- 3. Once you've saved your favorites, you can quickly access the list. From the "Live XM" screen, simply press the right arrow button to see your "Favorites" list. Press the up and down arrow buttons, then the XM button to select the desired channel.
- 4. To remove a channel from the "Favorites" list, select XM → Favorites → Edit Channels → (channel name) → Remove Channel.

#### **Categories**

Using Your Helix Alone

XM channels are organized into categories, or genres, such as "Rock," "Jazz," or "News." To find a channel by category:

- Press the right arrow button one or more times. The category name appears in the display. "Favorites" is your first category if you have designated any channel as a "favorite channel."
- When you've found the category you want, press the up or down arrow buttons to select a channel.
- 3. Press the XM button to tune to that channel.

### **TuneSelect**™

TuneSelect<sup>™</sup> finds your favorite artist or song whenever they're currently being played on any XM channel.

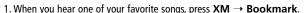

2. You should see the following menu:

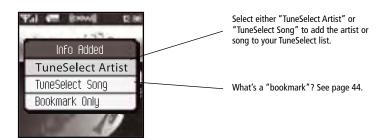

- 3. When any song or artist on your TuneSelect list is currently playing on any other XM channel, Helix will beep and flash "Artist/Song Found" on the display. Switch to that channel by pressing the XM button.
- 4. To edit the TuneSelect list, press XM → Settings → Preferences → TuneSelect → Edit List. Choose song or artist and follow the directions on the display.
- 5. To turn the TuneSelect on or off, press XM → Settings → Preferences → TuneSelect → Alert and choose the desired setting.

## **Using Your Helix Alone**

## Info Extras

XM Satellite Radio broadcasts information such as sports scores, stocks, and other features from time to time.

#### To choose sports or teams:

- 1. Press XM → Settings → Preferences → Info Extras → Sports.
- 2. Use the arrow buttons to highlight (in yellow) a sport or team.
- 3. Press the **XM** button to select that sport or team. The name of the sport or team will turn green.
- 4. You may select more than one sport or team to display. Your chosen selections are shown in blue. To remove a selection, go to that entry and press the XM button; the entry will change color from blue to gray.
- 5. When you're finished, press the left arrow button repeatedly until you return to the normal display. Or just wait several seconds for Helix to return to its home screen automatically.

#### To select stocks\*:

- Press XM → Settings → Preferences → Info Extras → Stock Ticker → Add Stocks.
- You should see a virtual keyboard that will allow you to enter a stock symbol.
- Use the arrow buttons to highlight the first letter in the stock symbol. Choose that letter by pressing the XM button.
- 4. Continue selecting letters by using the arrow and **XM** buttons.
- Select "Enter" when you've entered the entire stock symbol.
   Your Helix is smart enough to automatically complete some stock symbols.
- You can track up to 20 stock symbols. When you've entered all your desired stock symbols, select "Exit."
- Press the left arrow button repeatedly (or simply wait a few seconds) until your Helix returns to normal operation.

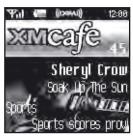

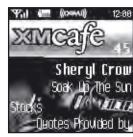

**Helix Alone** 

To display Info Extras, press the **Display** button several times until you see sports scores or a stock ticker at the bottom of the display.

\*Quotes are provided by ComStock, Inc. and cover most stocks listed on the NYSE, AMEX, or NASDAQ. Market information is delayed by approximately 25 minutes.

Using Your Helix Alone 31

## **Recording XM**

Your Helix enables you to record XM content for personal, non-commercial use. You may record XM content while listening to live XM or by scheduling a recording session. You can then listen to recorded XM content on the go. You can also personalize your XM content by creating playlists for every mood and occasion.\*

#### **Recording a Single Song**

- 1. While you're listening to live XM, select XM → Record → Record Song. Don't worry if you miss the beginning of the song; your Helix captures the entire song even if you start up to 10 minutes after the song begins, as long as you're already tuned to that channel. By selecting "Record Song," you instruct your Helix to stop recording at the end of the song.
- You can continue recording the channel you're listening to by selecting XM → Record → Rec Channel.
- 3. To stop recording at any time, select XM → Record → Stop Recording. If you change channels, Helix automatically stops recording.

**SHORTCUT**: To immediately start recording at any time, press and hold the **XM** button until you see the "Recording ..." message appear on the display.

\*XM content cannot be downloaded from the Helix digital audio player. If you wish to own a complete, high-fidelity version of digital content on demand, you should purchase content from XM+Napster. This allows you to store the content on multiple devices.

#### **Recording a Channel**

- While you're listening to live XM, select XM → Record → Rec Channel. You will record the channel you're currently listening to.
- To stop recording at any time, select XM → Record → Stop Recording. If you change channels, Helix automatically stops recording.
- 3. You can choose to stop recording at the end of the song you're currently listening to by selecting **XM** → **Record** → **Record Song**.

## **Using Your Helix Alone**

## **Using Your Helix Alone**

#### **Scheduling a Recording Session**

You can set Helix to record XM at a later time. When you schedule a recording session, remember that Helix must be able to receive a live XM signal when the session begins.

- To schedule a recording session, select XM → Record → Schedule Rec → New Session.
- The "Scheduled Rec" display allows you to set various options. Use the up and down arrow buttons to adjust each entry. Press the left or right arrow buttons to move to the previous or next option.

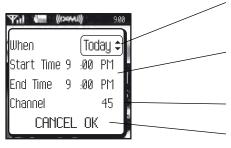

You can choose to schedule a session for "Today," "Everyday," or a specific "Date."

Set start and stop times using the up and down arrow buttons. If the session length exceeds the available memory, you will record over the oldest XM tracks in the memory, so you'll always have the latest content.

Choose the channel you want recorded.

Choose "OK" to save the session or "CANCEL" to start over.

3. To edit an existing session, select **XM** → **Record** → **Schedule Recording**. You will see a list of sessions. Highlight the session you wish to edit.

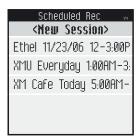

You may not see all the sessions that you scheduled in the past. Sessions that have expired are automatically removed from the list.

- 4. Choose **Edit Session** to change the session's options.
- 5. To delete a session, choose **Cancel Session**.

At the scheduled time, your recording session will begin and change channels if needed. Helix may be powered on or off; we recommend attaching the power adapter to ensure that there is sufficient power for the entire recording session. Remember that when you schedule a recording session, you are instructing Helix to switch to the desired channel.

DRAFT

DRAFT

# **Listening to Recorded XM Content** (My Music)

When you see "My Music" at the top of the display, you're listening to XM content that you have recorded and any MP3/WMA files you have transferred to your Helix.

- 1. To switch to "My Music" from "Live XM," press the **Mode** button.
- Press the up and down arrow buttons to view a list of songs that you have stored on Helix.
   Highlight the song you want to listen to, then press XM → Play to start playing from that song.
- 3. You can press the right arrow button to skip to the next song. Press the left arrow button to skip to the previous song.
- 4. While you're listening to a song, you can also press and hold the right arrow button to fast-forward through that song. Press and hold the left arrow button to reverse through the song.

MOTE: In order to access your XM content you have recorded on Helix, you must (1) maintain an active XM Satellite Radio subscription, and (2) receive the live XM signal at least 8 hours a month.

## **Organizing Your Music**

#### **Finding Your Music**

All songs and tracks that are stored in your Helix are normally played in the order that they were recorded or transferred into your Helix. You can also sort the selections by artist, category, or channel.

- 1. While listening to recorded tracks in "My Music," select **XM** → **Find**.
- Choose how to view your stored music. For example, to sort your stored music by artist, select Artists.

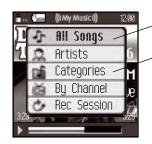

View all songs on your Helix.

You can also sort songs by artists, by categories, by channels, or by recording sessions.

Press the up or down arrow buttons to scroll through the list of artists. Press the XM button to select an artist.

## **Using Your Helix Alone**

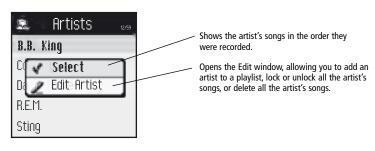

- 4. Once you've selected an artist, you will see a list of songs by that artist that you have recorded
- 5. Select the song you want to hear using the arrow and **XM** buttons. Select **XM** → **Play** to begin playing that song.
- 6. To return to the list of artists, press XM → Find → Artists and select another artist as in steps 3 and 4.
- 7. You can also sort your tracks by categories or by channels. WMA and MP3 songs show the category or genre that they are assigned to using their ID3 tags, which may or may not be the same as the XM category. WMA and MP3 songs are also assigned to a channel named "MP3/WMA."
- 8. To view all the songs stored in your Helix, press **XM**  $\rightarrow$  **Find**  $\rightarrow$  **All Songs**.

**SHORTCUT**: As soon as you've highlighted a song, simply press the right arrow button to start playback.

#### **Locking and Unlocking XM Content**

When you record XM, your Helix records over the oldest XM tracks first. This ensures that you always hear the latest XM content. You can "lock" a song or track to prevent Helix from recording over it. Locked songs occupy memory on your Helix and reduce your available recording time. Remember that you can buy high-fidelity songs or albums from XM+Napster that can be stored either on your Helix or on your PC.

Using Your Helix Alone

- 1. While you're listening to a song in "My Music," press the up or down arrow buttons to view the list of songs.
- 2. Highlight the song you want to lock.
- 3. Select XM → Edit Song → Lock Song.
- 4. The locked song is indicated with a padlock symbol to the left of the song title.
- To unlock a song, highlight the song in the list and select XM → Edit Song → Unlock Song.

**SHORTCUT:** To lock the song you're currently listening to, press and hold the **XM** button, then select **Lock Song**.

You can also lock all songs by an artist, in a category, or in a channel. To lock all songs by an artist:

- 1. Select XM → Organize → Artists → (artist name) → Lock Artist.
- 2. All songs by this artist are displayed with a padlock symbol to the left of the song title. If you add a song to a playlist, that song is automatically locked.

**DRAFT** 

Using Your Helix Alone

#### **Playlists - Adding Songs**

You can create one or more custom lists, called playlists. Each playlist is an index of songs that play in a certain order. You can create a "morning drive" playlist, a "workout" playlist, a "best of" playlist, and more.

- To add a song to a playlist, first select a song using the up or down arrow buttons. The song may be a recorded XM track, an MP3 track, or a WMA track, including songs purchased through XM+Napster.
- 2. Select XM → Edit Song → Add to Playlist.
- 3. You can choose to add the song to an existing playlist or to create a new playlist. To choose an existing playlist, simply highlight and select the playlist name. To create a new playlist, choose **New Playlist** and use the virtual keyboard to name that playlist.
- 4. The display confirms by showing "(playlist name) (song title) Added."
- 5. Adding a song to a playlist automatically locks that song.

**SHORTCUT:** To add the song that you're currently hearing to a playlist, press and hold the **XM** button, then select **Add to Playlist**.

You can add a song to more than one playlist or a song to the same playlist more than once.

You can also add all songs by an artist to a playlist: select  $XM \rightarrow Organize \rightarrow Artists \rightarrow (artist name) \rightarrow Add to Playlist$ . You can also add all songs in a particular XM channel or category to a playlist.

#### **Playlists – Removing Entries**

You can remove entries from a playlist. Remember that removing a song from one playlist does not remove it from any other playlist, and does not delete that song from Helix.

To remove one or more songs from a playlist:

- 1. Select XM  $\rightarrow$  Playlists  $\rightarrow$  (playlist name)  $\rightarrow$  Edit Playlist  $\rightarrow$  Remove Songs.
- 2. Use the up and down arrow buttons to highlight a song.
- 3. Press **XM** → **Select**. The song's name will change to green.
- 4. Use the up and down arrow buttons to highlight another song, and press the XM button to select that song. Do this for all the songs you want to remove; these songs are displayed in blue.
- 5. Select XM → Remove Song(s) → Yes.
- 6. Helix confirms by displaying "Songs Removed."

**SHORTCUT:** Instead of steps 3 and 4, press the right arrow button to select the song you want to remove.

## **Using Your Helix Alone**

#### Playlists - Playing

- 1. Select XM  $\rightarrow$  Playlists  $\rightarrow$  (playlist name)  $\rightarrow$  Select.
- 2. Choose a song you want to hear and press the XM button.
- 3. You will see the following options:

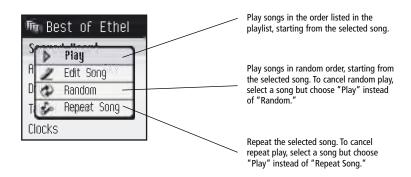

4. To exit a playlist and return to all songs, select  $XM \rightarrow Find \rightarrow All Songs$ .

#### Playlists - Other Options

Normally, the songs in a playlist appear in the order that they were added.

To rearrange the songs in a playlist:

1. Select XM → Playlists → (playlist name) → Edit Playlist → Arrange Songs.

**Using Your Helix Alone** 

- 2. Use the up and down arrow buttons to highlight a song.
- 3. "Pick up" that song by pressing the **XM** button. The song title changes to green.
- 4. Move the song using the up and down arrow buttons.
- 5. "Put down" the song by pressing the **XM** button. The song title changes back to yellow.
- 6. Repeat steps 2-5 for any song you want to move. When you're finished, press the left arrow button repeatedly until you return to normal operation.

To rename a playlist:

- 1. Select XM → Playlists → (playlist name) → Edit Playlist → Rename Playlist.
- 2. Use the virtual keyboard to change the name of the playlist.
- 3. Select "Enter" when you're finished, or "Exit" if you don't want to save your changes.

Using Your Helix Alone

DRAFT

DRAFT

Using Your Helix Alone 43

#### **Bookmarking Songs**

"Bookmarks" are a great way to remember interesting songs. You can view all your bookmarks through the XM+Napster application, look up information about the artist or album, or purchase a complete, high-fidelity version of the song that you may play on multiple devices through XM+Napster. You may also purchase songs by the same artist (or similar artists) through XM+Napster.

To bookmark a song in "My Music":

- 1. Press the up or down arrow buttons until you highlight the song you want to bookmark.
- 2. Press XM → Edit Song → Bookmark Song.
- 3. Helix confirms by displaying "Info Added."

**SHORTCUT:** To bookmark the song that you're currently listening to in "My Music," press and hold the XM button, then select Bookmark Song. You can only bookmark live or recorded XM tracks, not MP3 or WMA tracks.

To bookmark a song in "Live XM":

- 1. Select XM → Bookmark → Bookmark Only.
- 2. Helix confirms by displaying "Info Added."

#### **Deleting Songs**

When you're no longer interested in a song or track, you can delete it from your Helix. "Deleting" a song permanently erases it from memory, and is different from "removing" a song from a playlist.

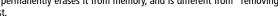

To delete one song from "My Music":

- 1. Press the up or down arrow buttons until you highlight the song you want to delete.
- 2. Press XM → Edit Song → Delete → Yes.
- 3. Helix confirms the song is erased by displaying "Song Deleted."

SHORTCUT: To delete the song that you're currently listening to, press and hold the XM button, then select **Delete**.

## Using Your Helix Alone

To delete multiple songs from "My Music":

- 1. Select **XM** → **Organize** → **Songs**.
- 2. Use the up and down arrow buttons to highlight a song.
- 3. Press **XM** → **Select Song**. The song's name will be displayed in green.
- 4. Use the up and down arrow buttons to highlight another song, and press the **XM** button to select that song. Do this for all the songs you want to remove.
- 5. Select **XM** → **Delete** → **Yes**.
- 6. Helix confirms that the songs are erased by displaying "Songs Deleted."

**SHORTCUT:** Instead of steps 3 and 4, press the right arrow button to select the song you want to delete.

46 Using Your Helix Alone DRAFT Using Your Helix Alone 47

### **System Requirements**

The PC system must meet the following requirements:

- Intel® Pentium®-class CPU
- Microsoft Windows XP Home, Windows XP Professional, or Windows 2000 operating system\*
- At least 64 MB of RAM
- At least 13 MB of available hard disk space for XM+Napster application
- Internet Explorer 5.1 or higher
- Windows Media Player 9 or higher; Windows Media Player 10 recommended for Windows XP
- Active Internet connection; we recommend a broadband (cable, DSL, or fiber) connection for optimal performance

\*The following operating systems are not supported: Windows 95, Windows 98, Windows NT, Windows Me, and Mac OS.

### **Setup**

To connect your Helix to your PC:

- 1. If you haven't done so already, disconnect your Helix and its cradle from your PC.
- 2. Insert the XM+Napster CD into your computer's CD or DVD drive.
- 3. The software should start automatically. You should see the following screen on your PC:

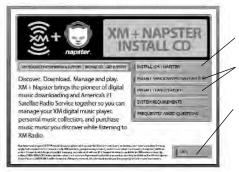

Click here to begin the installation.

Click here only if you need to install these individual components.

Click here when you're finished with the installation procedure.

Follow the directions indicated on the screen. If you have any questions about the XM+Napster software, see the XM+Napster FAQs at http://napster.xmradio.com.

**DRAFT** 

Using Helix with a PC 49

## Using Helix with a PC

Using Helix with a PC

Using Helix with a PC

- 4. Reboot your PC if necessary, then restart the XM+Napster program.
- 5. Set up Helix as shown and plug the USB cable into the PC.

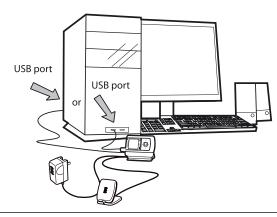

**WARNING:** Only use the USB supplied in the package. Other USB cables may not allow your Helix to charge its battery or communicate with your PC.

- 6. Your PC should recognize Helix. Close any file folders that appear on your screen. You can manage the contents of Helix entirely by using the XM+Napster program.
- 7. When taking your Helix with you, you must disconnect Helix from the PC by following the procedure described in "Disconnecting Your Helix from the PC" (page 60).

### Registering with XM+Napster

Choose either the XM+Napster Light service or the XM+Napster service. XM+Napster Light allows you to buy individual songs or albums whenever you want. XM+Napster lets you stream music to your PC for an additional monthly subscription.

|                                                                                                | XM+Napster | XM+Napster Light |
|------------------------------------------------------------------------------------------------|------------|------------------|
| Manage XM content and MP3/WMA files on your Helix                                              | •          | •                |
| Transfer MP3/WMA files from your PC to your Helix                                              | ~          | <b>~</b>         |
| Buy individual songs or albums to keep<br>forever, burn to CD, and transfer onto<br>your Helix | ~          | ~                |
| Additional monthly subscription with XM+Napster required                                       | ~          |                  |
| Download and listen to all the Napster<br>music you want on your PC                            | ~          |                  |
| Listen to 70+ radio stations on your PC from XM Radio Online                                   | ~          | <b>~</b>         |
| Community and music discovery tools                                                            | ~          |                  |

DRAFT Using Helix with a PC 51

## Using Helix with a PC

Using Helix with a PC

To register, follow these steps:

- 1. Click File / Sign In on the XM+Napster application. Click on the link for new members.
- 2. Follow the directions indicated on the registration screen. You must have your active XM Radio ID and billing ZIP code to register.

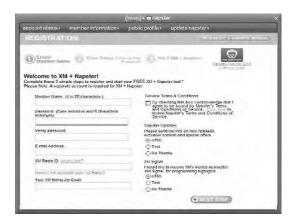

3. If you choose XM+Napster, you must provide a valid credit card. Registering for XM+Napster Light does not require a credit card; you only need one when you purchase individual songs or albums. Simply select "Start XM+Napster Light" instead of entering your billing information.

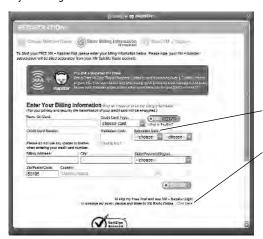

For XM+Napster, enter your credit card information.

For XM+Napster Light, simply click here.

4. The next time you use XM+Napster, sign in with your user name and password to access the XM+Napster service. You can also use the XM+Napster software off-line, without signing in, and still retain the ability to manage your Helix.

DRAFT Using Helix with a PC 53

### What Can You Do with XM+Napster?

Using XM+Napster, you can:

- Manage songs, playlists, and recording sessions on your Helix
- Transfer MP3 and WMA files between Helix and your PC
- Explore and purchase music from XM+Napster's enormous online store
- Listen to XM Radio Online

### **Exploring**

Explore XM+Napster's online store and community, with over 1.5 million songs, 100,000 albums, and 80,000 artists.

Search by entering an artist name, song title,

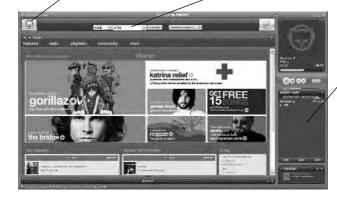

Drag and drop tracks or albums onto the "playlist/ radio" pane to play them on your PC.

## **Purchasing Music**

The XM+Napster store allows you to stream, download, or buy songs or albums.

- Stream Listen to a song while your PC is connected to the Internet.
- **Download** Store music on your PC. You can listen to these songs any time, even if your PC is off-line.
- Buy Purchase the track or album. You can transfer these songs to your Helix at any time.

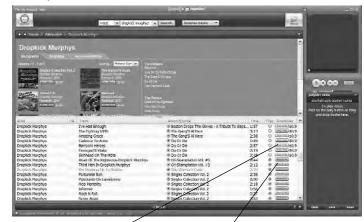

"buy only" - Only available to buy or to sample a 30-second clip from XM+Napster "download" - Available to buy, download, or stream from XM+Napster

## **Organizing Your Music**

The "Folder" pane lets you view the tracks stored on Helix or on your PC, playlists, recording sessions, bookmarks, and more. Click on the desired folder to see its contents on the main pane.

View and manage all the XM content you recorded, WMA, and MP3 tracks on your Helix and your PC.

Drag and drop tracks or albums onto the "playlist/radio" pane to play them on your PC.

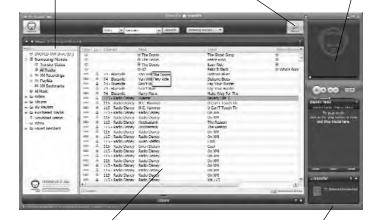

The main pane shows the contents of a folder.

Drag and drop purchased tracks into the "transfer" pane to move them from your PC to your Helix.

### **Recording Sessions**

View and edit your Helix recording sessions by selecting **Library / Helix / XM Recordings** on the XM+Napster application.

Create a new recording session or choose an existing session.

Enter the options for the recording session.

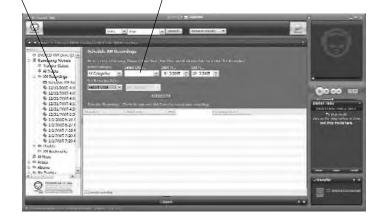

DRAFT

**DRAFT** 

Using Helix with a PC

You can manage your Helix playlists using XM+Napster. Simply dock your Helix, then select Library / Helix / Playlists. You can create new playlists, or edit or delete any playlists that are stored in your Helix.

You can also create and manage playlists for any music content stored on your PC. Select Library / My Playlists.

To add a track to any playlist, select that track on the main pane and drag it to the playlist name in the "Folder" pane. Alternatively, right-click on the track name, then select the playlist you want to add the track to.

You can move a PC playlist onto your Helix by dragging that playlist name into the Library / Helix / Playlists line. When you move tracks and playlists onto your Helix, you may have to purchase that content from XM+Napster, if you have not done so already.

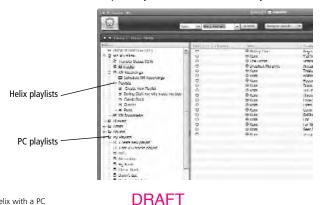

#### Transferring Between PC and Helix

To transfer a track or playlist from your PC to your Helix, drag and drop the track or playlist into the "transfer" pane on the lower right-hand side of the XM+Napster application.

You can only transfer songs that you have purchased from XM+Napster or songs that you have ripped from your audio CDs.

WARNING: Though you can transfer non-MP3/WMA files to your Helix using Windows, those files cannot be played as audio files. Furthermore, do not attempt to format the Helix storage; doing so may cause damage to the device.

### **Disconnecting Your Helix from the PC**

Before you remove your Helix from its dock or unplug the USB cable from the dock or the PC, you must disconnect using one of the following methods:

- In Windows: right-click on the **Safely Remove Hardware** icon **ॐ**, which is on the right side of the Windows taskbar. Select "USB Mass Storage Device," and click on **Stop**.
- On XM+Napster: click on the **Disconnect Device** icon also or select **File / Disconnect portable device**.

If you want to connect Helix to your PC again, re-insert Helix into its cradle.

## Listening to XM Radio Online (XMRO)

XM Radio Online gives you access to over 75 channels of the same amazing programming you hear on XM Satellite Radio, plus 10 select AOL Radio channels for even more choice.

To access XM Radio Online, click on **Home / Radio / XM Radio Online**. Then simply choose your desired channel from the channel list.

Save favorite channels in the preset buttons (at the top of the screen) by dragging a channel onto the desired button. Note that these presets are not the same as the "Favorite Channels" on your Helix.

You can enjoy XM Radio Online anywhere you have a PC and a high-speed connection. Remember that you cannot save or transfer XMRO programming onto your Helix.

ENG

60 Using Helix with a PC DRAFT Using Helix with a PC 61

### Using Your CDs or MP3/WMA Files

#### **Ripping Your CDs**

Use the XM+Napster application to rip tracks from a CD into your Napster library.

- 1. Insert an audio CD into your PC's CD drive.
- 2. Click on Library, then click on the CD icon in the "Folders" pane. You will see a listing of the CD tracks in the main pane.
- 3. Click the **Rip** icon on the bottom of the main pane. By default, the tracks will be encoded into the WMA format at 128 kbps. You can change this setting by clicking File / Options / CD Options.

#### Importing Tracks into XM+Napster

If you have already created MP3 or WMA files in your computer, you can import them into your Napster library.

- 1. Click File / Import Tracks to My Library ....
- 2. Follow the directions on the screen.

#### **Burning CDs**

Transfer MP3 and WMA files onto a recordable CD or DVD. Please note that the content recorded from XM cannot be burned onto a CD or DVD or otherwise transferred off your

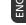

- 1. Insert a recordable CD or DVD into your PC's CD/DVD drive.
- 2. Click Library.
- 3. Pull up the **Burn** screen at the bottom of the main pane.
- 4. Drag and drop tracks into the "Burn" pane.
- 5. When you've finished selecting tracks, click **Burn Disc**.

For more information, please see the XM+Napster FAQs at http://napster.xmradio.com.

62 Using Helix with a PC

DRAFT

**DRAFT** 

Using Helix with a PC 63

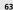

## **Updating Helix Firmware**

**Updating Helix Firmware** 

Occasionally we make improvements to the Helix firmware, which is the software that makes your Helix work. Updating the firmware is a quick and easy process.

#### Remember that:

- Your Helix must be docked in its cradle with a power adapter and must be connected to your PC
- Your PC must be connected to the Internet

#### Using XM+Napster

If you have installed and use XM+Napster, it automatically checks the firmware when you connect Helix to your PC. XM+Napster notifies you when it's necessary to update the firmware. Simply follow the instructions.

Don't worry if you miss a firmware update. XM+Napster will always check whether your Helix needs an update or not.

#### **Using the Update Tool**

If you don't use XM+Napster, you can update the Helix firmware manually.

 Insert the XM+Napster CD in your PC's CD-ROM or DVD drive. The XM+Napster software should start automatically.

- 2. Click on Browse CD.
- 3. Click on **Utils**, then click on **XMFirmwareUpdateClient**.
- 4. Follow the instructions on the PC screen.

You can run this firmware update tool at any time. If the firmware needs to be updated, the tool will install it automatically. If the firmware is already up-to-date, nothing happens.

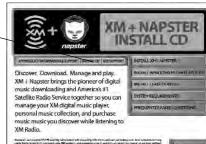

ENG

OF THE PROPERTY OF THE PROPERTY OF THE PROPERT

| 10707xm Helix User Manual-Eng 2/7/06 2:29 PM Page 66

ENG

DRAFT DRAFT 67

Settings

## Settings

### **FM Modulator**

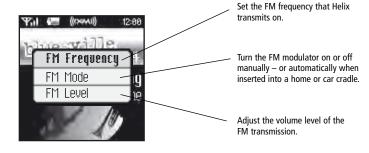

**DRAFT** 

#### **FM Frequency**

Your Helix contains a built-in FM modulator (or FM transmitter) that allows you to listen to whatever your Helix is playing using an ordinary FM radio. All you have to do is set your Helix and the FM radio to the same frequency.

- 1. Dock Helix to the home cradle or car cradle.
- 2. Find an unused FM frequency on your FM radio. Note that FM frequency.
- 3. Select XM → Settings → FM Modulator → FM Frequency.
- 4. Use the up and down arrow buttons to choose the same FM frequency as in step 2. You should hear XM programming over your FM radio when your Helix and radio frequencies match.
- 5. Press the **XM** button to confirm your selection.

#### FM Mode

Choose one of these settings:

| AUTO | FM transmitter turns on when you dock Helix in the car or home cradle. FM transmitter turns off automatically when you undock Helix. Helix always returns to AUTO when powered off. |  |
|------|----------------------------------------------------------------------------------------------------|--|
| ON   | Turns on the FM transmitter. You must plug in the earbud or travel power cable.                                                                                                    |  |
| OFF  | Turns off the FM transmitter. Make sure you select this option when you're on an airplane.                                                                                          |  |

DRAFT Settings 69

#### FM Level

**70** Settings

When listening to your Helix using the FM modulator, you can adjust its volume level to match other audio sources (your CD player, other FM stations, or MP3 player).

- 1. Select XM → Settings → FM Modulator → FM Level.
- 2. Press the left arrow button to decrease the volume level or the right arrow button to increase the volume level.
- 3. Press the XM button to confirm your selection.

## **Aiming the Antenna**

For optimal reception of XM's live satellite signal, your Helix antenna should have an unobstructed view of the XM satellites in the southern sky. In large cities, XM also has a network of ground repeaters to help increase the signal coverage.

Your Helix can help you aim the home antenna to pull in the strongest possible signal.

- 1. Select XM → Settings → Setup → Antenna Aiming.
- 2. Slowly turn and tilt the antenna. The signal bars on the display will change.

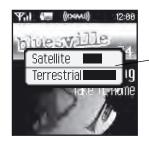

Move the antenna around until you see at least four bars on either "Satellite" or "Terrestrial."

- 3. The antenna aiming screen remains as long as it's needed to help you position the antenna. When you've found the best position, press the left arrow button repeatedly to exit the Settings menu.
- 4. Select XM channel 1. You should be able to listen to the XM Preview Channel.

### **Audio**

#### Tone

You can adjust the audio tone quality to suit the kind of music you're listening to.

- 1. Select XM → Settings → Preferences → Set Tone.
- 2. Press the up or down arrow buttons to select either "Bass" or "Treble." Adjust the tone settings by pressing the left or right arrows.
- 3. Press the **XM** button to save your setting and exit the tone control menu. Then press the left arrow button repeatedly until you return to normal operation.

#### Line Out Level

If you connect Helix to another stereo system, you can adjust Helix's audio level to match other audio sources. This is not a volume control; use the volume control on your stereo instead.

- 1. Select XM → Settings → Setup → Line Out Level.
- 2. Use the left or right arrow buttons to decrease or increase the audio level.
- 3. Press the **XM** button to confirm your selection. Then press the left arrow button repeatedly until you return to normal operation.

## **Display**

#### **Brightness and Contrast**

To change the screen's brightness and contrast:

- 1. Select XM → Settings → Preferences → Change Display → Brightness.
- 2. Press the left or right arrow buttons to adjust brightness.
- 3. Press the **XM** button to confirm your selection. Then press the left arrow button repeatedly until you return to normal operation.

#### **Backlight Timer**

Your Helix screen remains lit for a short time after you press a button. To adjust this time period:

- 1. Select XM → Settings → Preferences → Change Display → Backlight Timer.
- 2. Press the up and down arrow buttons to select the desired time period.
- 3. Press the **XM** button to confirm your selection.

#### Stock Ticker

If you created a stock ticker, you will see stock symbols and their prices displayed at the bottom of Helix's display. You can control the way the ticker is displayed.

- 1. Select XM → Settings → Preferences → Change Display → Display Appearance → Stock Ticker.
- Select Scrolling to see the ticker move across the screen from right to left. Select By Pages to view the ticker as if you're flipping pages of a book.
- 3. Press the **XM** button to confirm your selection.

#### Info Extras

74 Settings

If you choose sports or other Info Extras features, you will see sports scores and other information displayed at the bottom of Helix's display. You can control the way this information is displayed.

- 1. Select XM → Settings → Preferences → Change Display → Display Appearance → Info Extras.
- Select Scrolling to see the ticker move across the screen from right to left. Select By Pages to view the ticker as if you're flipping pages of a book.
- 3. Press the XM button to confirm your selection.

### **Channel Access**

#### **Direct Tune**

Normally, as you scroll through live XM channels using the up and down arrow buttons, you can preview what's playing on each channel before you select it. Helix does not switch to that channel until you push the **XM** button. You can change this so that Helix automatically tunes to the channel that you're previewing.

- 1. Select XM → Settings → Preferences → Channel Access → Direct Tune.
- Select Direct Tune On.
- 3. Press the **XM** button to confirm your selection. Then press the left arrow button repeatedly until you return to normal operation.

DRAFT

To return Helix to its default behavior, select **Direct Tune Off**.

Settings

## Settings

**76** Settings

#### Channel Skip/Add

You can simplify the list of channels that you see when you press the up and down arrow buttons. To skip a channel:

- 1. Select XM → Settings → Preferences → Channel Access → Channel Skip/Add.
- You will see a list of channels. Press the XM button to skip a channel. You'll see the Channel Skip icon displayed beside the channel name. You can choose to skip more than one channel.
- 3. To add a channel that has been skipped, highlight that channel then press the **XM** button.
- 4. Press the left arrow button when you're finished.
- 5. Helix confirms by displaying "Channel List Updated."

You can still tune to a channel directly by using the virtual keypad to enter its channel number.

Channel skip/add should not be used as a form of parental control. To completely block access to an XM channel, contact XM Listener Care at 1-800-XM-RADIO (1-800-967-2346).

### **Clock and Alarm**

#### Time

- The time is automatically set using the XM signal. Select XM → Settings → Setup →
   Set Time → Set Clock → Select Time Zone to set the correct time zone for your location.
- Your Helix automatically adjusts for Daylight Savings Time. To turn this feature off, select XM → Settings → Setup → Set Time → Set Clock → Daylight Savings Time → No.
- 3. To display time in 12- or 24-hour format, select the desired format through XM → Settings → Setup → Set Time → Set Clock → 12/24 Hour Mode.

#### Sleep Timer

Your Helix has a sleep timer that can automatically shut off the unit after a period of time.

- 1. Select XM → Settings → Setup → Set Time → Sleep Timer.
- 2. Select the desired time period.
- Press the XM button to confirm the selection. Your Helix will remember this setting the next time you turn on your Helix.

The sleep timer resets to "Off" every time you turn Helix off.

DRAFT Settings 77

Settings

Your Helix has an alarm that can be set to sound at a certain time.

- 1. Select XM → Settings → Setup → Set Time → Set Alarm.
- 2. To turn on the alarm, highlight "Alarm (Off)" and press the **XM** button.
- 3. Press the up or down arrow buttons to set the desired time.
- 4. Press the **XM** button to confirm. The alarm icon will appear in the display next to the clock.
- 5. To cancel, press the left arrow button.

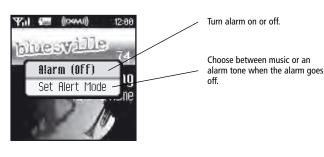

#### Vehicle Mode

If you listen to your Helix in a vehicle, you've probably plugged the power adapter into the cigarette lighter socket. In some vehicles, the cigarette lighter is turned on or off with the ignition key; in other vehicles, the cigarette lighter is powered all the time. To prevent your battery from being drained, choose one of the following settings:

- 1. Select XM → Settings → Setup → Set Time → Vehicle Mode.
- 2. Choose one of the following settings:

| Auto ON/OFF       | OFF                      | Choose this option if the cigarette lighter is always powered. You must turn Helix on or off using its own power switch.               |
|-------------------|--------------------------|----------------------------------------------------------------------------------------------------|
|                   | ON                       | Choose this option if the ignition key switches the cigarette lighter on and off.                                                      |
| Delayed Power Off | OFF or<br>60-180 minutes | Another option if the cigarette lighter is<br>always powered: Helix automatically turns<br>off 60 to 180 minutes after you turn it on. |

3. The setting is saved even if you turn Helix off.

### **Memory Partition**

The internal storage in Helix can store recorded XM content and MP3/WMA files. By default, the storage is divided 50/50, but you can select different memory partitions:

| setting           | typical storage for content recorded from XM | typical storage for PC<br>(MP3 and WMA) tracks |
|-------------------|----------------------------------------------|------------------------------------------------|
| 50/50 XM/PC files | 50 hours                                     | 16 hours                                       |
| 100% XM           | 100 hours                                    | 0 hours                                        |

To change the memory partition:

- 1. Select XM → Settings → Setup → Memory Partition.
- 2. Highlight the desired setting and press the **XM** button.
- 3. Confirm by selecting **Yes**, or cancel by selecting **No**.

**CAUTION:** When you change the memory partition, you will erase all your stored XM content and MP3/WMA tracks from your Helix.

## **Restoring Factory Defaults**

To restore all Helix settings and preferences to a "factory fresh" state:

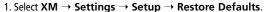

2. You should see this display:

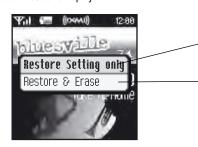

Restore just the settings to factory defaults.

Restore settings to factory defaults and erase all music.

3. Confirm by selecting **Yes**, or cancel by selecting **No**.

## **Customer Support**

## **Troubleshooting**

82 Customer Support

| If you see this on the display:                                                                | You should:                                                                                                    |
|------------------------------------------------------------------------------------------------|----------------------------------------------------------------------------------------------------|
| No Signal                                                                                      | Something is blocking the XM signal. Move your Helix away from the obstructed area (e.g., an underground garage).                                                                                                    |
| Check Antenna                                                                                  | Plug the antenna into the home or vehicle cradle.<br>Make sure the antenna wire is not bent or broken.                                                                                                    |
| Off Air                                                                                        | The channel you've selected is not currently broadcasting. Tune to another channel.                                                                                                    |
| Loading                                                                                        | Your Helix is acquiring audio or program information from the XM signal. This message should disappear in a few seconds in good signal conditions.                                                                                                    |
| Updating                                                                                       | XM is updating your Helix with the latest encryption code. Simply wait a few seconds until the update is done. — OR — You may be attempting to tune to a channel that is blocked or that you cannot receive with your subscription package. To receive that channel, contact XM Satellite Radio at 1-800-967-2346. |
| (no artist or title)                                                                           | No program information, such as artist name or song title, exists.                                                                                                    |
| Channel                                                                                        | You are attempting to tune to a channel that is not available.                                                                                                    |
| All Recording Features Not Available                                                           | Activate your XM subscription to enable you to store XM programming on your Helix.                                                                                                    |
| This Channel Not Available for Recording                                                       | Some programming cannot be recorded due to restrictions placed by the content owners.                                                                                                    |
| This Program Not Available for Recording                                                       | Some programming cannot be recorded due to restrictions placed by the content owners.                                                                                                    |
| Connect to XM Antenna Within ## Days<br>to Avoid Interruption in Listening to<br>XM Recordings | You must receive a live XM signal for at least 8 hours a month. This authenticates your XM subscription and ensures that you can continue to enjoy your recorded XM content and live XM programming.                                                                                                    |
| Please connect to XM Antenna to<br>Confirm Valid Subscription                                  | Select "Live XM" and make sure you get a strong signal.                                                                                                    |
| Activation required for playback                                                               | Activate your XM subscription.                                                                                                    |

## **Troubleshooting**

| If this happens:                                                                                             | You should:                                                                                                    |
|----------------------------------------------------------------------------------------------------|----------------------------------------------------------------------------------------------------|
| There is no power or your Helix shuts off quickly.                                                           | Your Helix battery may be low. Charge the battery by docking your Helix in the cradle and plugging in the AC adapter.                                                                                                    |
| Helix shuts off unexpectedly.                                                                                | Check whether you set the sleep timer, and set it to "Off" if desired.<br>Check whether "Vehicle Mode/Delayed Power Off" is set, and set it to<br>"Off" if desired. Helix remembers the "Vehicle Mode" setting even<br>when you turn the device off. |
| You do not receive all the XM channels you have subscribed to.                                               | Check that you have not skipped any channels (page 76). If you still do<br>not receive all channels, your Helix may not be activated. Contact XM<br>Satellite Radio.                                                                                 |
| No audio.                                                                                                    | Check all connections between your Helix and your stereo system.                                                                                                    |
| No song title or artist name is displayed.                                                                   | Nothing is wrong with your Helix. That information may be in the process of being updated. Some channels, such as news and sports, may not have such information.                                                                                    |
| No audio when listening to Helix through an FM radio.                                                        | Check that your Helix and your radio are tuned to the same FM frequency.                                                                                                    |
| Audio fades or has static when listening through an FM radio.                                                | You might be hearing interference from another FM station. Set your Helix and your radio to a different FM frequency.                                                                                                    |
| Audio sounds too soft or is distorted when listening to an FM radio.                                         | Raise or lower the FM audio level until the sound quality improves.                                                                                                    |
| XM Instant Traffic and Weather channels sound different from other channels.                                 | Nothing is wrong with your Helix. These channels use a different audio technology than the other XM channels.                                                                                                    |
| Controls do not respond.                                                                                     | Check whether the power switch is in the "hold" position. If so, slide it to the center position to unlock the controls.                                                                                                    |
| The controls still refuse to respond, the display does not change, or the backlight does not turn on or off. | Reset your Helix by removing and re-inserting the battery.                                                                                                    |
| Battery level meter does not match the expected charge or playback time.                                     | Fully charge the battery, then use your Helix until the battery is exhausted. This calibrates the battery level meter.                                                                                                    |

DRAFT Customer Support 83

| If this happens:                                                                       | You should:                                                                                                    |
|----------------------------------------------------------------------------------------|----------------------------------------------------------------------------------------------------|
| Helix does not communicate with your PC.                                               | Check the power and USB connections between the cradle and your PC.<br>Be sure to use the supplied USB cable; any others may prevent your<br>Helix from charging or communicating properly with your PC.<br>Remove your Helix from its cradle, then re-insert. |
| Artist and song title information does not display correctly.                          | Helix may not correctly show the artist and song information (ID3 tags) of certain foreign songs.                                                                                                    |
| Cannot transfer songs that were downloaded with Napster To Go <sup>™</sup> into Helix. | Helix is not compatible with Napster To Go's monthly subscription<br>service. To transfer songs from your PC to your Helix, you must<br>purchase individual songs or albums from XM+Napster Light or<br>XM+Napster.                                            |

## **Specifications**

| Helix Player                             |                                                                              |
|------------------------------------------|------------------------------------------------------------------------------|
| Dimensions                               | 56 mm (W) x 94 mm (H) x 16 mm (D)<br>2.2 in (W) x 3.7 in (H) x 0.6 in (D)    |
| Weight                                   | 128 g<br>4.5 oz                                                              |
| Storage capacity                         | 1 GB                                                                         |
| Music file formats                       | MP3 (64-320 kbps)<br>WMA (64-192 kbps)<br>WMA DRM (Secure WMA)<br>XM content |
| Audio output                             | 3.5 mm mini-stereo jack                                                      |
| Antenna connector (home and car cradles) | RF SMB                                                                       |
| Battery                                  | Type: lithium polymer<br>Voltage: 3.7 V<br>Capacity: 1750 mAh                |
| External power                           | Voltage: 5 V DC<br>Current: 2000 mA<br>Polarity: — ——— +                     |

ENG

84 Customer Support DRAFT Customer Support 85

## **Customer Support**

## **Specifications**

Customer Support

| Remote            |                                                                            |
|-------------------|----------------------------------------------------------------------------|
| Dimensions        | 39 mm (W) x 95 mm (H) x 12 mm (D)<br>1.5 in (W) x 3.7 in (H) x 0.47 in (D) |
| Weight            | 40 g<br>1.4 oz                                                             |
| Battery           | Type: CR2032<br>Voltage: 3 V                                               |
| Model Numbers     |                                                                            |
| Helix player      | YX-M1                                                                      |
| Remote            | YA-RC100                                                                   |
| Home kit          | YA-CD100                                                                   |
| Car accessory kit | YA-CP100                                                                   |
| Battery           | 990216                                                                     |
| Earbuds           | EP-360                                                                     |

### **Patent Information**

**Technology.** It is prohibited to copy, decompile, disassemble, reverse engineer, hack, manipulate, or otherwise make available any technology incorporated in receivers compatible with the XM Satellite Radio System or that support the XM website, the Online Service or any of its content. Furthermore, the AMBE® voice compression software included in this product is protected by intellectual property rights including patent rights, copyrights, and trade secrets of Digital Voice Systems, Inc. You also agree not to upload, post, transmit or otherwise make available any material that contains software viruses or any other computer code, files, or programs designed to interrupt, disable, or limit the functionality of the XM website or the Online Service. Furthermore, the music, talk, news, entertainment, data, and other content on the Services are protected by copyright and other intellectual property laws and all ownership rights remain with the respective content and data service providers. You are prohibited from any export of the data (or derivative thereof) except in compliance with applicable export laws, rules, and regulations. The user of this or any other software contained in an XM Radio or the XM website and all software used in connection with either is explicitly prohibited from attempting to copy, decompile, reverse engineer, or disassemble the object code, or in any other way convert the object code into human-readable form. The software is licensed solely for use within this product.

DRAFT Customer Support 87

This device complies with part 15 of the FCC Rules. Operation is subject to the following two conditions:

- 1. This device may not cause harmful interference, and
- 2. This device must accept any interference received, including interference that may cause undesired operation.

**CAUTION:** Any changes or modifications in construction of this device which are not expressly approved by the party responsible for compliance could void the user's authority to operate the equipment.

**NOTE:** This equipment has been tested and found to comply with the limits for a Class B digital device, pursuant to part 15 of the FCC Rules. These limits are designed to provide reasonable protection against harmful interference in a residential installation. This equipment generates, uses, and can radiate radio frequency energy and, if not installed and used in accordance with the instructions, may cause harmful interference to radio communications. However, there is no quarantee that interference will not occur in a particular installation.

If this equipment does cause harmful interference to radio or television reception, which can be determined by turning the equipment off and on, the user is encouraged to try to correct the interference by one or more of the following measures:

- Reorient or relocate the receiving antenna.
- Increase the separation between the equipment and receiver.
- Connect the equipment to an outlet on a circuit different from that to which the receiver is connected.
- Consult the dealer or an experienced radio/TV technician for help.

### Warranty

Samsung warrants MP3 players to be free of defects in material and workmanship for a period of twelve (12) months from the original date of purchase by the consumer. If during the period of warranty this product proves defective under normal use and service, you should return the product to the retailer from whom it was originally purchased, or to any Samsung Authorized Dealer or Authorized Service Center, if outside the time limit for returns imposed by the retailer. The liability of Samsung and its appointed maintenance company is limited to the cost of repair and/or replacement of the unit under warranty.

For further information relating to the Authorized Service Centers, contact 1-800-SAMSUNG (1-800-726-7864).

## **Customer Support**

## **Warranty Conditions**

Customer Support

- 1. The warranty is only valid upon presentation of the proof of purchase consisting of original invoice or sales slip confirmation, indicating the date of purchase, retailer's name, model, serial number, and product number. Samsung reserves the right to refuse warranty service if this information has been removed or changed after the original purchase of the product from the retailer.
- Samsung's sole obligations are to the repair of the defective part, or at its discretion, replacement of the product (service exchange unit).
- 3. Warranty repairs must be carried out by an Authorized Samsung Dealer/Service Center. No reimbursement will be made for repairs carried out by non-Samsung Centers, and warranty coverage will not be valid for any repairs or damage caused by such repairs.
- 4. Repair or replacement under the terms of this warranty does not give right to extension to or a new starting of the period of warranty. Repair or direct replacement under the terms of this warranty may be fulfilled with functionally equivalent service exchange units.
- 5. The warranty is not applicable in cases other than defects in material and workmanship. The warranty does not cover the following:
  - a. Periodic checks, maintenance, repair, and replacement of parts due to normal wear and tear.
  - b. Abuse or misuse, including but not solely limited to the failure to use this product for its normal purpose in accordance with Samsung's instructions for usage and maintenance.
  - Use of the product in conjunction with accessories not approved by Samsung for use with this product.
  - d. Failure of or damage to the product arising from incorrect installation or use inconsistent with technical or safety standards, or failure to comply with product manual instructions.

- e. Accidents, acts of God, lightning, water, fire, public disturbances, improper ventilation or any cause beyond the control of Samsung.
- f. Unauthorized modifications carried out for the product to comply with local or national technical standards in countries for which the Samsung product was not originally designed.
- g. Repairs performed by non-authorized service centers such as opening of the product by a non-authorized person.
- h. Products that have had model numbers, serial numbers, or product number on the product altered, deleted, removed, or made illegible.
- 6. This warranty does not affect the consumer's statutory rights nor the consumer's rights to return the product to the retailer under the retailer's return policy.

DRAFT Customer Support 91

SAMSUNG

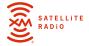

### **DRAFT**

Samsung Electronics America, Inc. 400 Valley Road Mount Arlington, NJ 07856 1-800-SAMSUNG (1-800-726-7864) www.samsung.com

XM respects copyrights. This device is for personal use only. XM Programming stored on the device cannot be transferred off the unit. Download legally. Buy digital music from XM+Napster.

The XM name, related logo, TuneSelect, and Helix are trademarks of XM Satellite Radio Inc. All rights reserved.

YX-M1